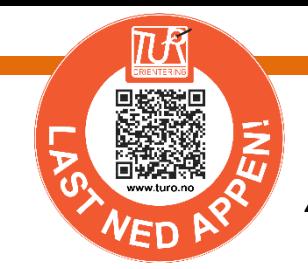

## *App-guide! Sjekt å vite!*

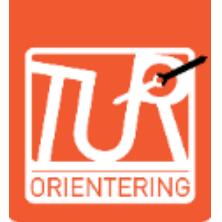

#### **Nettside:**

**CApp Store Coogle Play** 

**[www.Turorientering.no](http://www.turorientering.no/) [www.turo.no](http://www.turo.no/)**

**NYHET** Last ned vår nye app for enklere tur og post-føring!

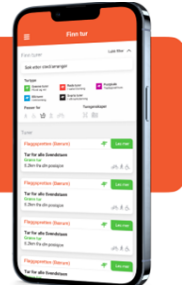

### **Last ned Turo-appen! Velg er tur som passer deg! Skann postene med mobilappen.**

#### **Hvordan laste ned APPEN?**

#### Last appen **Turorientering** fra **App Store** eller

**Google Play**. Registrer ny bruker! Har du allerede en konto opprettet i turorinentering.no, benytter du samme e-post og passord.

#### **Glemt passord?**

Klikk for engangskode og motta en kode til oppgitt e-post.

#### **Appen's høydepunkter:**

- Se turer i ditt nærmiljø
- $\blacksquare$  Full oversikt hvor alle turer er
- $\blacksquare$ Se alle poster i kartet, gratis- og kjøpte.
- **Velg dine favorittarrangører med et hjerte**
- $\blacksquare$ Registrer posten med bare 2 trykk (QR-symboler)
- $\mathbf{Z}$ Mulighet til å slå på «vis min posisjon»
- $\blacktriangledown$ Filtrer ulike valg for din tur
- $\Box$  Se din statistikk
- $\overline{\phantom{a}}$ Søk etter arrangører i sidemeny
- $\blacksquare$ Les nyheter fra favorittarrangører
- $\blacktriangledown$ Kjøp av TurO-konvolutt gir også digitale kart i appen ved hjelp av en konvoluttkode.

#### **Hvordan registrere poster med app?**

Alle poster har en QR-kode på som kan skannes. Når posten er registrert med app, blir besøk (klipp) og poeng automatisk registrert til din brukerprofil. Din plassering i Norgesranking ligger i sidemeny>*Norgesranking*. Tilsvarende finner du på nettet i [www.turo.no](http://www.turo.no/) *Min Side*. Men først må du ha registrert minst en post.

Poster kan skannes uavhengig av om du har kjøpt turkartet. Gi appen tilgang til ditt kamera «alltid» når det er i bruk. Hvis QR koden ikke kan leses (ødeleggelse, solbleket o.l,) kan postens nummer og kode skrives inn manuelt øverst i skannbildet.

Alternativt er å ta et bilde av posten, eller notere postkodene i et kontrollkort og registrere postene via webportal i etterkant av ture[n www.turorientering.no](http://www.turorientering.no/)

#### **Kjøp kart med vipps eller kort**

Kjøp turer med Vipps eller kort via mobilen. Du kan velge å laste ned gratis turer, som flest er Grønne Turer. Kart som er valgt ligger i «**Mine kart**». Kjøpte kart blir i tillegg lagt til *Min Side* i nettpostalen Turo.no, om du vil laste dem ned derfra.

#### **Har du kjøpt TurO-konvolutt/TurO-hefte?**

Hvis du har kjøpt en turOkonvolutt, ønsker du sikkert også tilgang til kartene digitalt i appen. De fleste arrangører legger 1-2 *konvoluttkoder* som kan løse inn via appen eller i turo.no/Min side. Du må være innlogget for å legge inn **konvoluttkoden**.

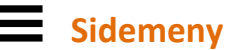

Informasjon, Finn arrangører, topplister for hele Norge, og pr fylke og arrangør.

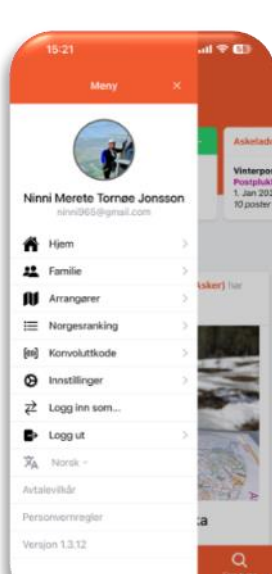

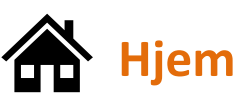

I HJEMmodus vises alle turer som er i nærheten av deg om du har GPS på. Se øverste del av displayet.

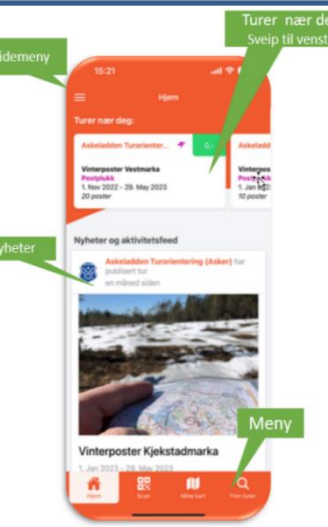

Se turer som finnes i nærmiljøet.

Informasjon om turens

avstand, km til turens område, antall poster, arrangør og kategori. Løpende nytt fra arrangører som du har tatt poster hos.

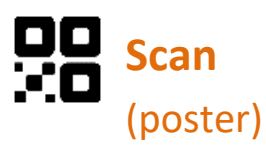

Her ser du alle poster som er tilgjengelig, gratis og de som du har kjøpt.

Skann postens QR kode eller skriv post- og bokstavkode manuelt i appen om QR kode er ødelagt eller ikkje finnes.

Kjøpes det en TurO-konvolutt, vil du sikkert også ha kartene digitalt i appen.

**Konvoluttkode – gi adgang til digitale kart i app.** De fleste arrangører legger med en eller flere *konvoluttkode*r. Kodene løses inn i appen eller i **turo.no/Min side.** Koden kan kun innløses en gang. app: sidemeny>konvoluttkode>Fyll inn KODE

Med Scan symbolet registrerer du postens QR kode. Posten endrer seg fra rosa til grønn.

Bilde: Røde ringer med tall viser antall turer i området. **Zoom ut** og se flere poster.

Når kartet zoomes vises flere poster (rosa ringer).

# **Mine kart**

Alle dine kart som er kjøpt eller lastet ned gratis ligger tilgjengelig her*. Ikke påbegynte - Påbegynte – Fullførte*. Når du har startet opp en tur, men ikke tatt alle postene, ligger kartet under «påbegynte».

Kart du kjøper eller laster gratis ned legger seg inn under fanen **Mine kart**.

Har du begynt på en tur, kan du fortsette turen senere. Kartet ligger under «påbegynte», slik du enkelt fortsette turen for å ta resten av postene.

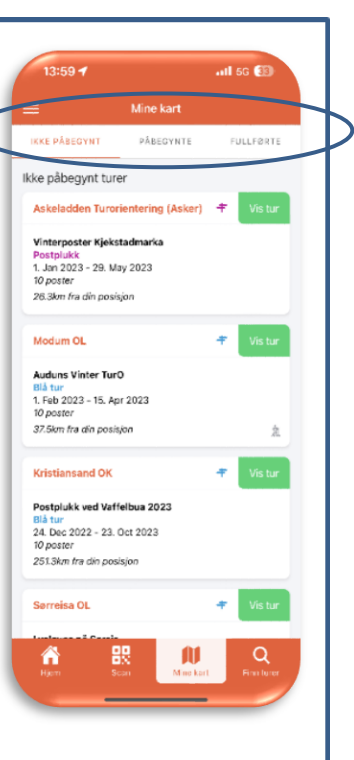

## **Finn turer**

Kart: Full oversikt over alle tilgjengelig turer i Norge. Klikk på

I nærheten: Velg turoversikt i kartmodus eller listeoversikt i nærheten.

Zoom kartet inn/ut!

Trykk på tur for et videre kjøp/eller nedlaste av tur.

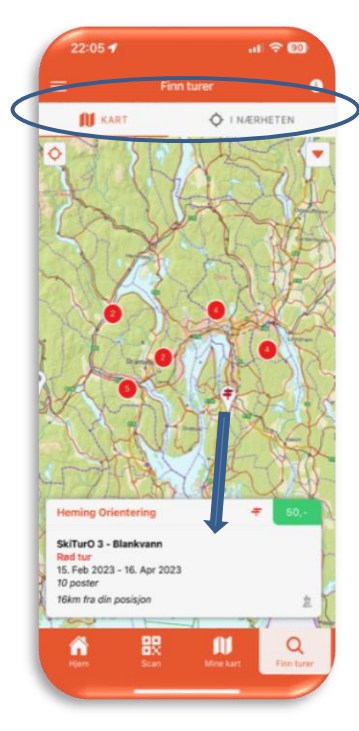

#### **Andre symboler:**

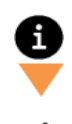

Ļ

Informasjon

Filter eller postbeskrivelser

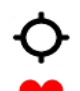

Stedsposisjon

Favoritter